## Koulukuljetushakemuksen tekeminen Wilmassa

- **1.** Kirjaudu Sipoon Wilmaan: [https://sipoo.inschool.fi](https://sipoo.inschool.fi/)
- **2.** Valitse sinisestä hakupalkista "Hakemukset ja päätökset" -välilehti. Jos välilehti ei ole näkyvissä, saat sen näkyviin "kolmen pisteen alta".

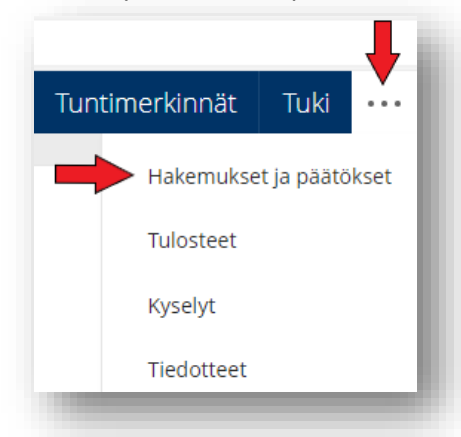

**3.** Valitse sivun oikeasta ylälaidasta kohta **Tee uusi hakemus.**

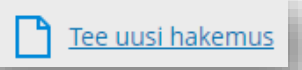

**4.** Valitse "Koulukuljetukseen hakeminen, hakulomake".

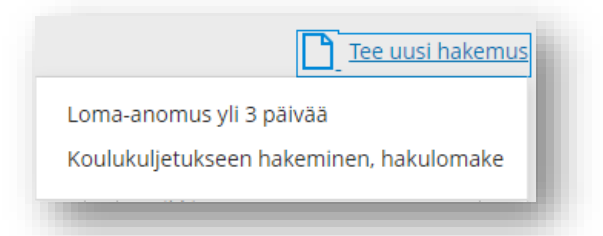

- **5.** Täydennä hakemus.
- **6.** Tallenna hakemus. Ruudulle tulee ilmoitus "Tiedot on nyt tallennettu".
- **7.** HUOM! Jos hakemukseen halutaan lisätä liitteitä (esim. Asiantuntijalausunto), ne tulee toimittaa Oma asioinnin kautta, jonne pääset Sipoon kunnan sivuilta [www.sipoo.fi.](http://www.sipoo.fi/) Oma asiointiin voit kirjautua pankkitunnuksilla, mobiilivarmenteella tai varmennekortilla.

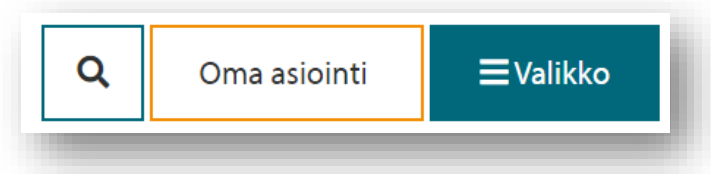

**8.** Oma asiointiin kirjauduttuasi valitse "Selaa palveluita ja aloita asiointi".

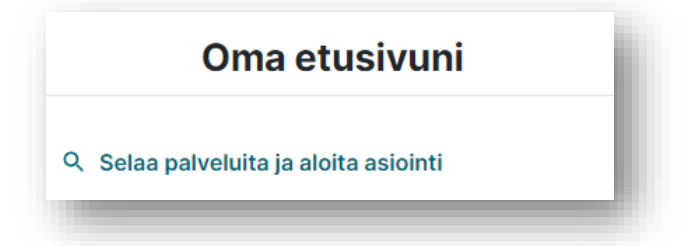

- **9.** Valitse vasemman reunan valikosta "Koulutus".
- **10.** Valitse oikeasta reunasta "Asiantuntijalausunnon toimittaminen kouluun liittyen".

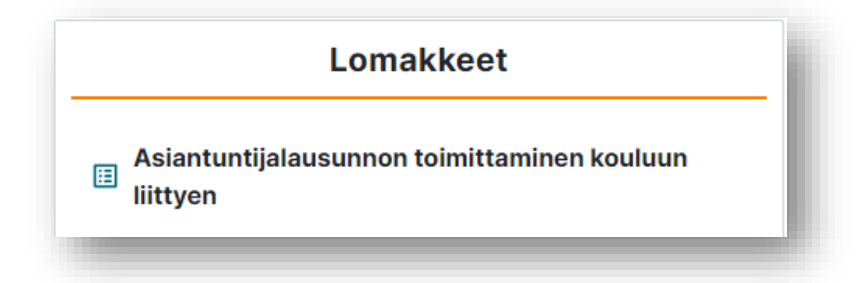

**11.** Valitse alasvetovalikosta "Koulukuljetukset".

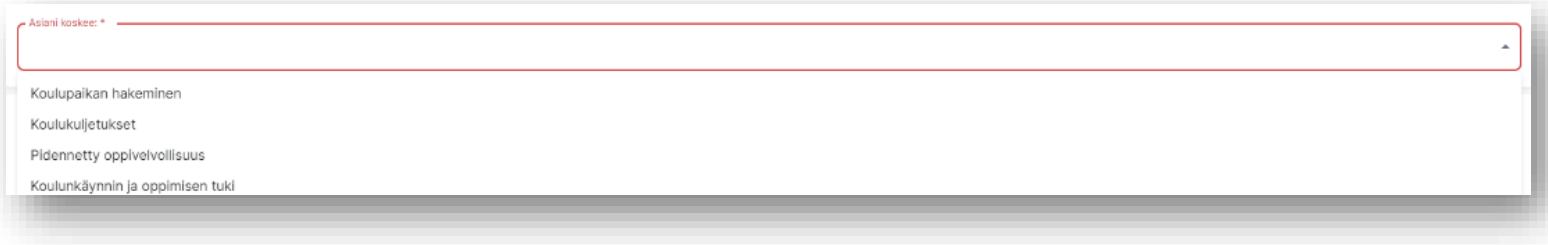

 $\ddot{}$ 

**12.** Lisää liite/liitteet annettujen ohjeiden mukaisesti.

VOIT LISÄTÄ PYYDETYT LIITTEET KLIKKAAMALLA OIKEALTA LÖYTYVÄÄ PLUS -KUVAKETTA.

**13.** Lähetä lopuksi lomake.